# <span id="page-0-1"></span><span id="page-0-0"></span>**Como realizar correções e validação da Mondelez?**

## Produto: maxPromotor

#### Importante

A indústria Mondelez realiza coleta dos dados relacionados aos seus produtos junto aos distribuidores, os dados coletados alimentam o sistema de informações gerenciais para distribuidores.

São exigidos dos distribuidores o envio de quatro arquivos (Vendedores, Clientes, Produtos, Vendas e Estoque) que devem apresentar:

- 1. Informações dos produtos no ponto de venda (PDV);
- 2. As informações de visitas realizadas no ponto de venda (PDV);
- 3. O planejamento de vendas do distribuidor;
- 4. Contemplar as informações do MIX prioritário, lista de produtos pré definidos pela Mondelez.

A integração é realizada pela Neogrid, empresa responsável pela integração dos dados extraídos da solução maxPromotor e persistência na base de dados do ERP Mondelez. É sugerida atenção quanto aos itens avaliados associados às Pesquisas, faça sempre uma análise dos itens avaliados comparados à lista de EAN's fornecidos pela indústria.

1.0 Ao acessar a área administrativa do maxPromotor expanda o menu lateral esquerdo , cliq**ue na** 

**opção Configurações >> Configurações do Sistema**, ou através do ícone no canto direito da tela também em **Configurações do Sistema.**

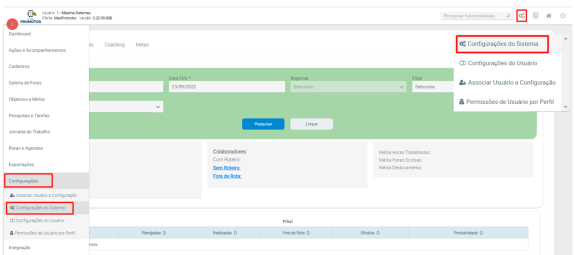

É necessário ser um distribuidor reconhecido pela indústria Mondelez.

É exigido a homologação dos arquivos exportados (homologação realizada pela NEOGRID).

#### 1.2 Na tela de **Configurações** aba **Carga Padrão,** clique na opção "**Carregar dados Mondelez**".

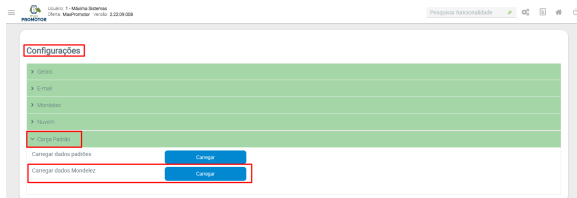

### Artigos Relacionados

- [MaxPromotor](https://basedeconhecimento.maximatech.com.br/display/BMX/MaxPromotor)
- [O que fazer quando os](https://basedeconhecimento.maximatech.com.br/pages/viewpage.action?pageId=4653123)  [Arquivos da Mondelez estão](https://basedeconhecimento.maximatech.com.br/pages/viewpage.action?pageId=4653123)  [incompletos?](https://basedeconhecimento.maximatech.com.br/pages/viewpage.action?pageId=4653123)
- [Como realizar correções e](#page-0-0)  [validação da Mondelez?](#page-0-0)

**Premissa:** Qualquer pesquisa destinada à indústria Mondelez deve obrigatoriamente em seu cadastro ser do Tipo **Mondelez**, caso contrário, esta não será inserida no processo **Mondelez**.

**Passo 1:** Identifique na planilha ou e-mail fornecido/encaminhado pelo consultor da Mondelez a qual pesquisa/arquivo refere-se a solicitação.

**Passo 2:** Identifique onde estão os itens/produtos com inconsistências.

**Exemplo**: Se está na Presença de Produto, Preço do Produto ou Expositor Mondelez.

**Passo 3:** Verifique se o(s) produto(s) citado(s), estão corretamente associados à pesquisa/formulário.

**Passo 4:** Caso o item/produto é exibido/exportado com o EAN incorreto, basta checar o Cadastro de Item Avaliado e alterar o EAN do mesmo.

**Passo 5:** A indústria Mondelez solicitou a exclusão de item/produto, acesse a pesquisa e remova o item avaliado da mesma.

Passo 6: Identificado que o item/produto faz parte do Registro 04 (Produto da Indústria) do arquivo PDV e deveria estar aparecendo no Registro 05 (Produto da Concorrência) basta acessar o Cadastro de Item Avaliado e alterar de Indústria para Concorrente e vice versa.

Passo 7: A indústria solicitou alteração da faixa de preço de determinado item/produto, basta acessar o menu "Faixa de Preço Mondelez", selecionar o produto e alterar a faixa de preço.

Após realizar as alterações, responder a pesquisa conforme solicitado pela indústria Mondelez, exportar o Arquivo e encaminhar via e-mail para o responsável.

#### [Voltar](#page-0-1)

Artigo revisado pelo analista Renan Ribeiro

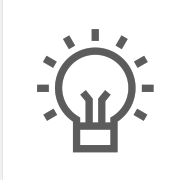

Não encontrou a solução que procurava?

Sugira um artigo

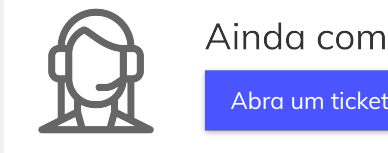

Ainda com dúvida?